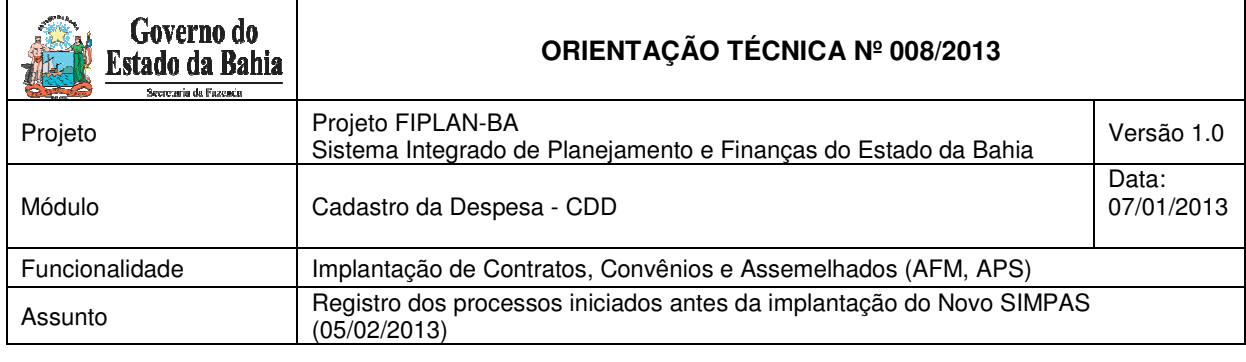

### **1. ÂMBITO DE APLICAÇÃO**

Os procedimentos descritos nesta Orientação Técnica deverão ser executados pelas Unidades Gestoras cadastradas no Sistema de Planejamento, Contabilidade e Finanças – FIPLAN.

### **2. OBJETIVO**

Cadastrar os processos de licitação, inexigibilidade e dispensa e seus respectivos documentos contratuais iniciados antes de 05/02/2013, data em que o Novo SIMPAS entrou em operação.

**Informação relevante**: Os processos iniciados a partir de 05/02/2013 deverão ser alimentados através do Novo SIMPAS, obedecendo a suas regras e fundamentos.

#### **3. CONDIÇÕES NECESSÁRIAS E ANTECEDENTES**

- 1. Que o usuário esteja cadastrado com perfil de acesso igual a "**Implantação Contratos**", de forma a habilitar as telas de SRD – Solicitação de Reserva de Dotação e INT – Instrumento;
- 2. Que os Credores dos Contratos, AFM e APS estejam incluídos no "**Cadastro de Credores**" do FIPLAN.

#### **4. PASSO A PASSO**

São duas situações apresentadas:

- 4.1. Processos homologados e não contratados;
- 4.2. Processos contratados.

#### **4.1. PROCESSOS HOMOLOGADOS OU AUTORIZADOS E NÃO CONTRATADOS**

Caso a unidade disponha de processos que foram homologados ou autorizados antes da implantação do novo SIMPAS deverão obedecer aos seguintes procedimentos:

a) Emitir a SRD correspondente:

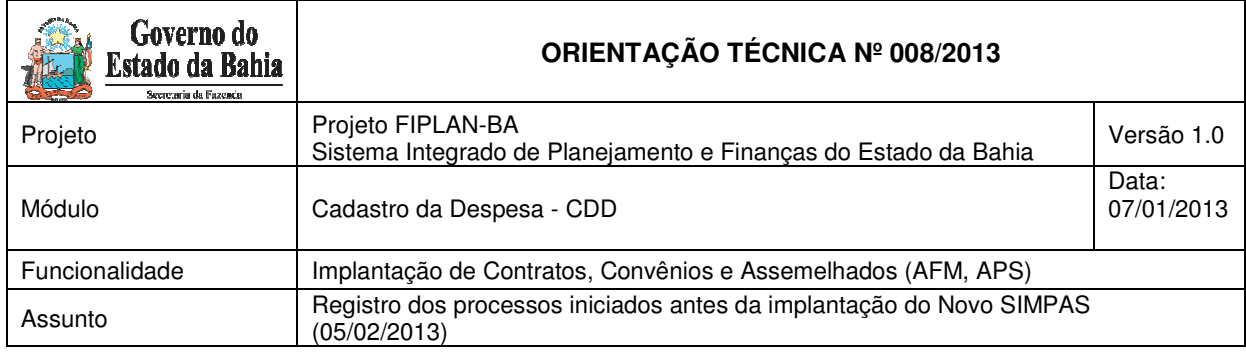

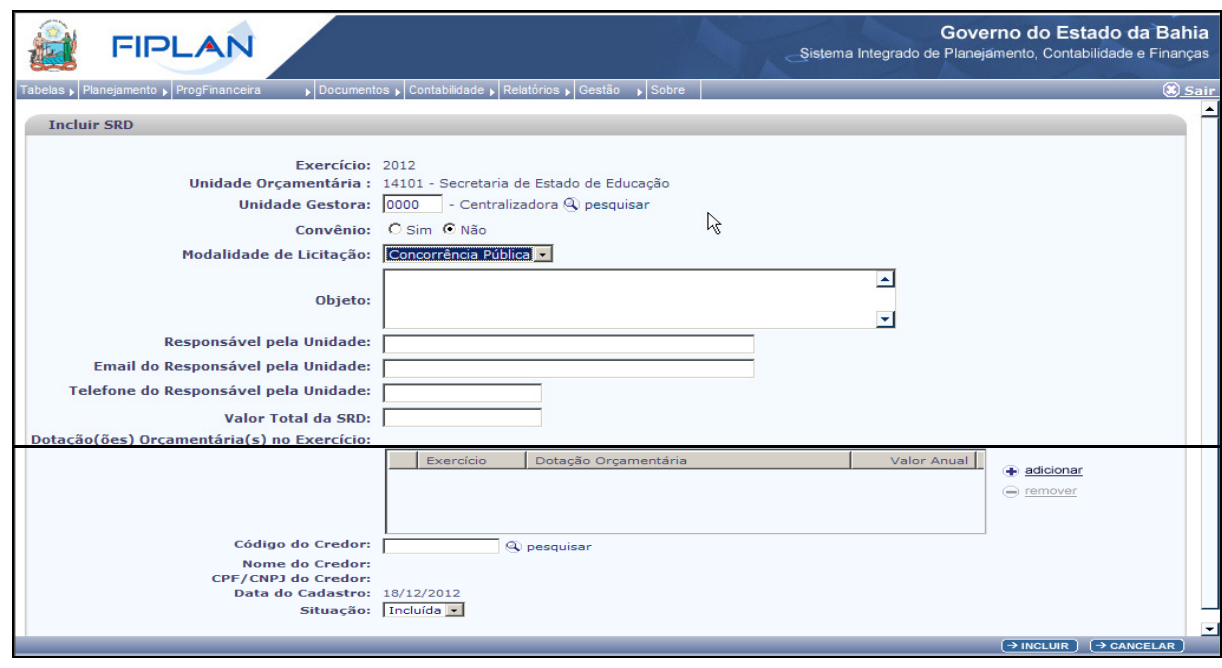

- 1. **Exercício** Preenchido automaticamente pelo sistema
- 2. **Unidade Orçamentária** Preenchido automaticamente pelo sistema.
- 3. **Unidade Gestora** Preencher com o código da Unidade Gestora do Usuário
- 4. **Convênio**  Assinalar a opção "**Não**"
- 5. **Modalidade de Licitação**  Preencher com a modalidade de licitação ou forma de contratação utilizada no processo
- 6. **Objeto** Preencher de acordo com o descritivo do Contrato, AFM ou APS
- 7. **Responsável pela Unidade –** Preencher com o nome do Responsável pela Unidade
- 8. **Email do Responsável pela Unidade –** Preencher com o email do Responsável pela Unidade
- 9. **Telefone do Responsável pela Unidade –** Preencher com o telefone do Responsável pela Unidade
- 10. **Valor Total da SRD** Preencher de acordo com o valor **total** estabelecido no Contrato, AFM ou APS, inclusive as parcelas relativas aos exercícios subsequentes
- 11. **Dotação(ões) Orçamentária(s) no Exercício** Clicar na opção "**Adicionar**", para selecionar a dotação orçamentária que financiará o objeto da despesa, preenchendo os campos de Exercício, Dotação Orçamentária e Valor.
- 12. **Código do Credor** Pesquisar o código do credor clicando na opção **Pesquisar** ao lado do campo. Caso o mesmo não esteja cadastrado no FIPLAN providenciar o necessário cadastro antes de prosseguir na inclusão da SRD, conforme previsto no item 3.b dessa Orientação Técnica.

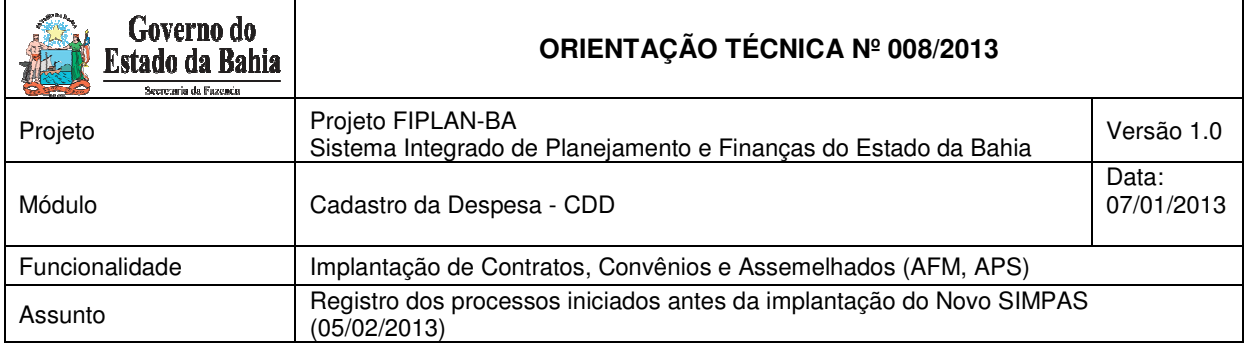

- 13. **Data do Cadastro** Preenchido automaticamente pelo sistema.
- 14. **Situação** Preenchido automaticamente pelo sistema.

## **b) Geração automática da LID pelo FIPLAN**

Observe que, ao incluir e confirmar a SRD, o FIPLAN deverá gerar a LID correspondente. O documento em PDF poderá ser consultado em rotina própria do FIPLAN, conforme segue:

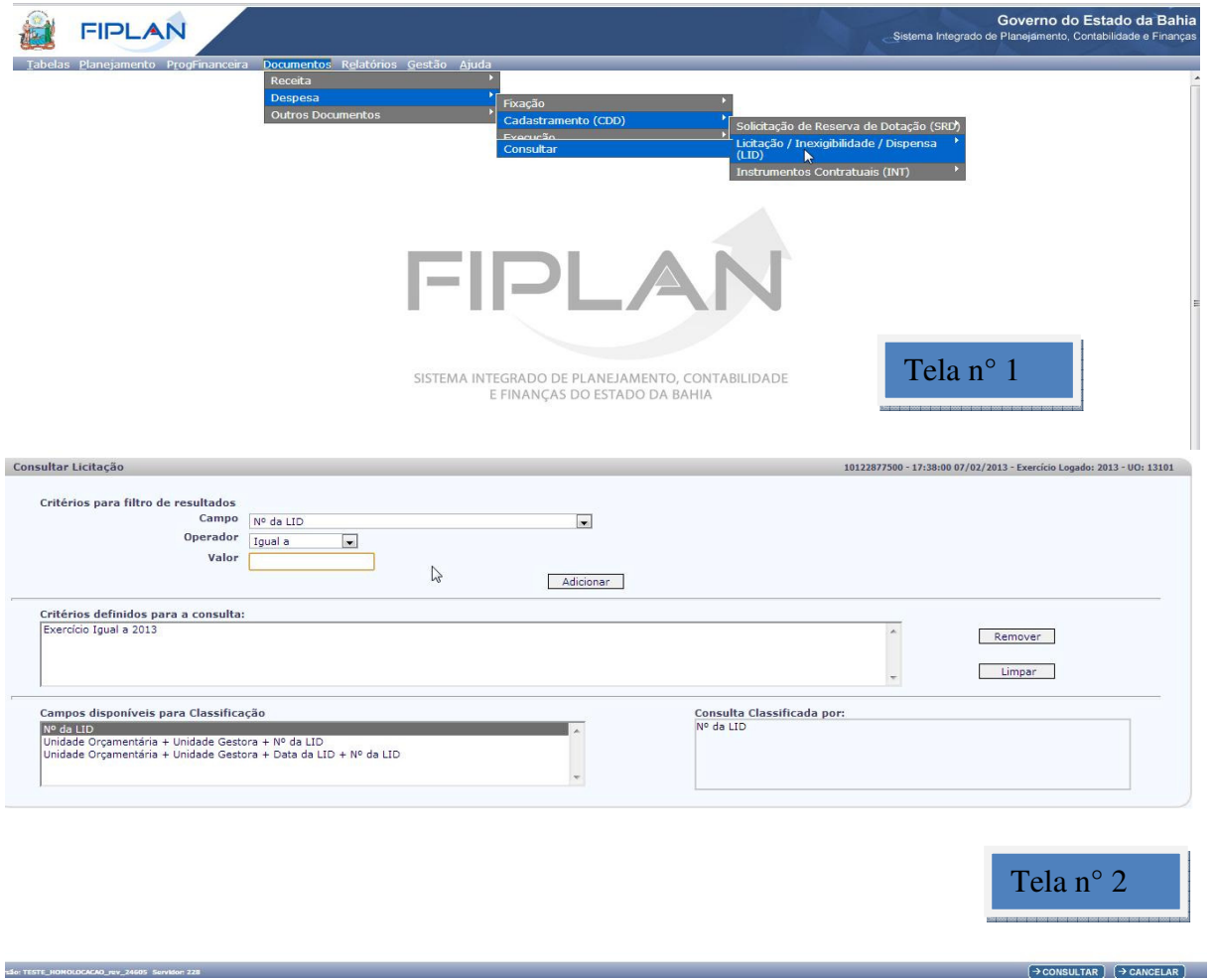

**3. Envio da SRD e da LID para a SAEB/SSA** 

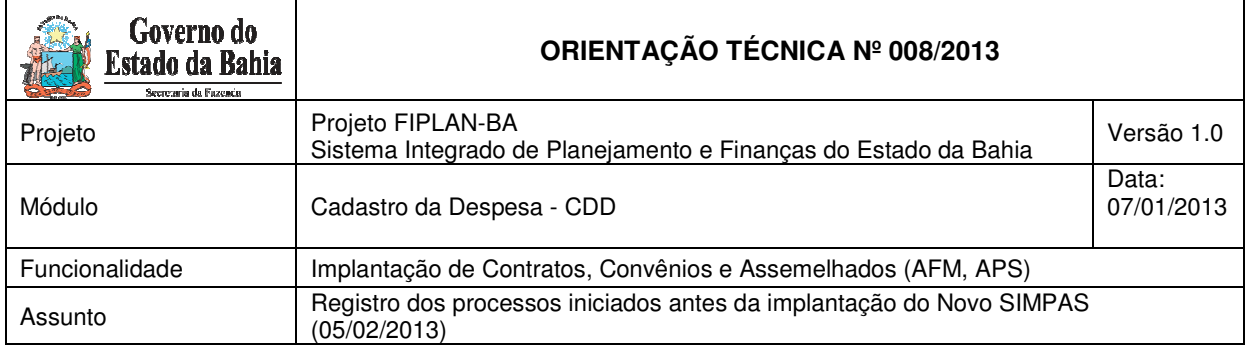

Geradas a SRD e a LID, e no momento que julgar necessário, o usuário<br>providenciará a transferência do arquivo em PDF para o *e-mail* providenciará a transferência do arquivo em PDF cgsa.ssa@saeb.ba.gov.br, que liberará a emissão da AFM – Autorização de Fornecimento de Material ou APS – Autorização de Prestação de Serviço, comunicando a providência em e-mail de retorno.

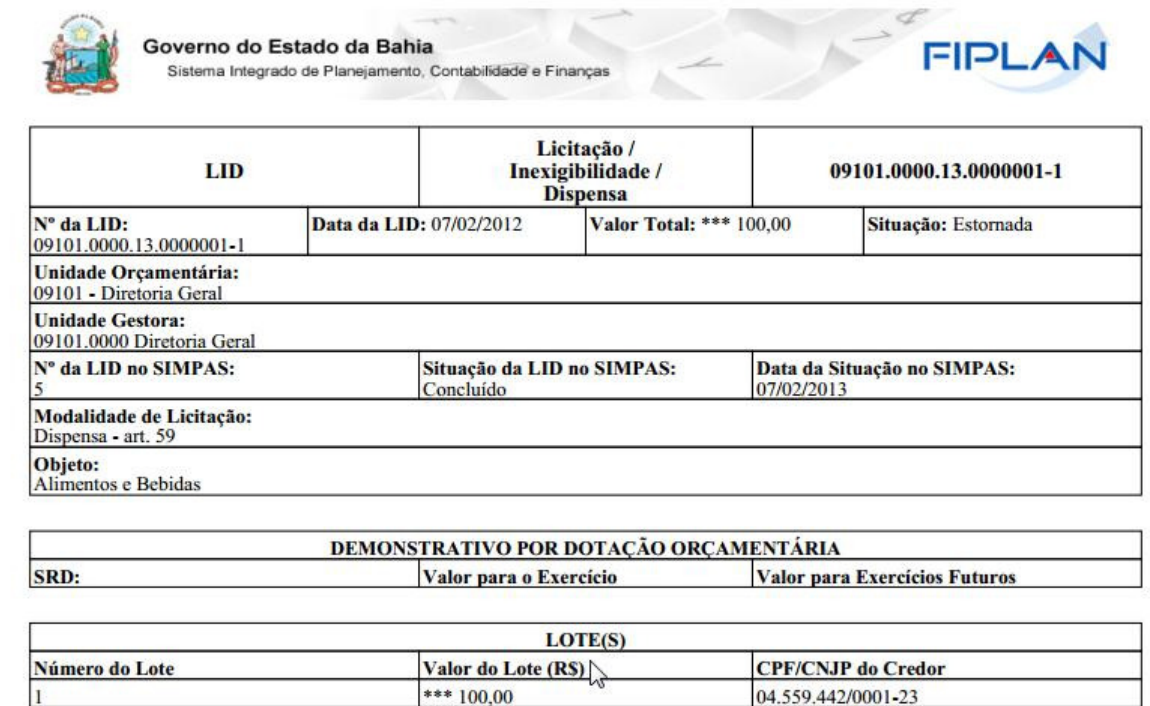

Os passos para o registro da AFM, APS, Carta Contrato ou Contrato estão detalhados no próximo item dessa Orientação Técnica.

#### **4.2. PROCESSOS HOMOLOGADOS OU AUTORIZADOS E CONTRATADOS**

Nos casos em que a Unidade firmou Contratos, AFM e APS decorrentes de processos iniciados ANTES de 05/02/2013, deverão obedecer às seguintes regras:

- a) Acessar o ambiente "Implantação de Contratos CDD" para registro do Instrumento correspondente, conforme tela que ora segue;
- b) Preencher os campos correspondentes identificando LID e SRD anteriormente incluídas;
- c) Considerar separadamente cada lote nos casos em que a licitação contemple mais de um lote;

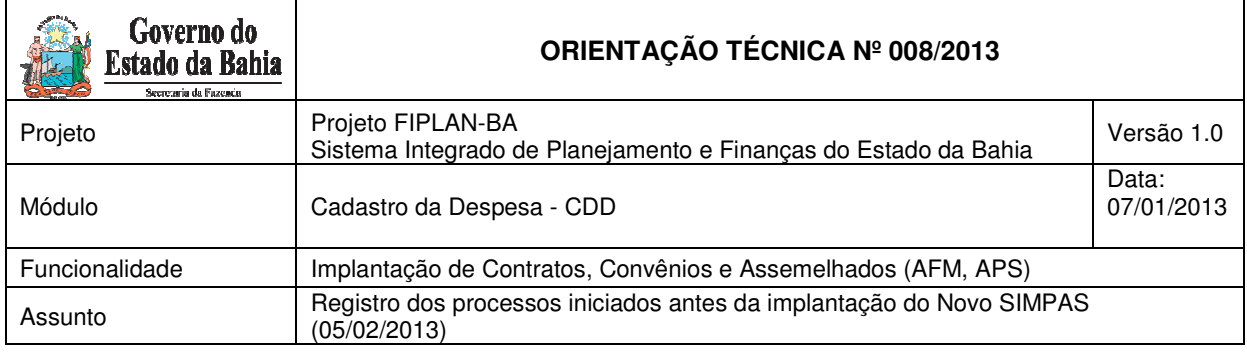

d) Cadastrar previamente o Credor, conforme definido no item 3.2 dessa Orientação Técnica.

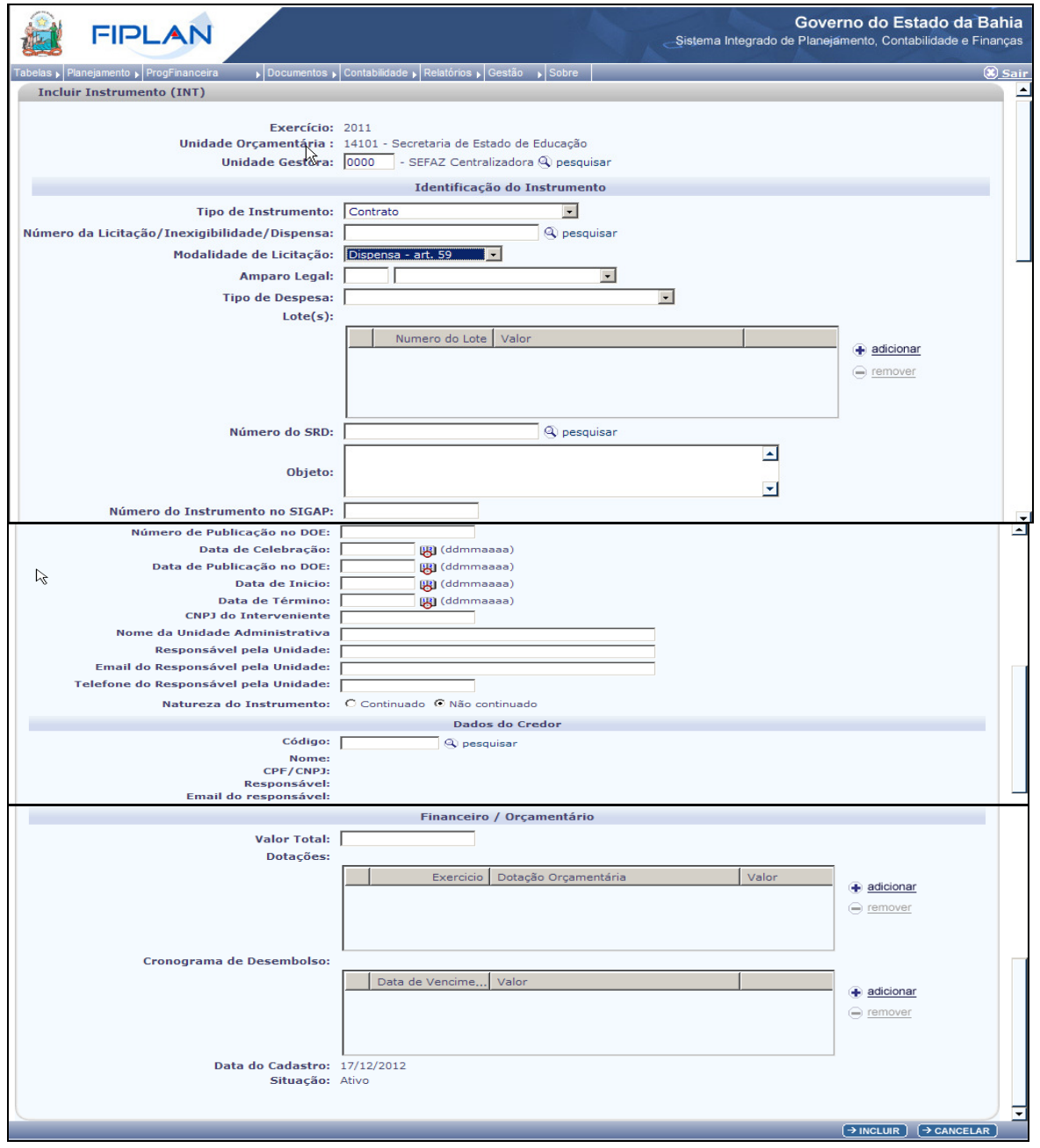

# **Preencher a tela acima conforme segue (instruções para Contrato):**

1. **Exercício** – Preenchido automaticamente pelo sistema com o ano corrente.

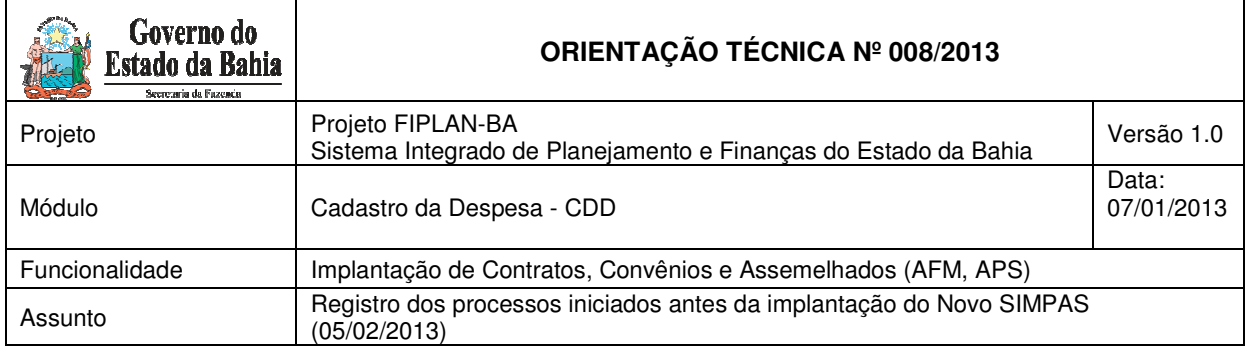

- 2. **Unidade Orçamentária** Preenchido automaticamente pelo sistema com o código da Unidade Orçamentária do Usuário.
- 3. **Unidade Gestora** Preencher com código da Unidade Gestora do Usuário
- 4. **Tipo de Instrumento** Preencher selecionando uma das opções ofertadas (Contrato ou Autorização de Compra ou Ordem de Execução de Serviço)
- 5. **Número da Licitação/Inexigibilidade/Dispensa**  Digitar o n° da LID ou pesquisar através do módulo de Consulta do FIPLAN
- 6. **Modalidade de Licitação** Campo migrado da SRD **Obs.:** Para as Modalidades de Licitação Dispensa (art. 59) ou Inexigibilidade (art. 60), será apresentado o campo **"Amparo Legal"** para seleção do inciso/parágrafo correspondente
- **7. Amparo Legal** Preencher com o inciso/parágrafo que se enquadre à situação de Dispensa ou Inexigibilidade.
- 8. **Tipo de Despesa** Preencher com o Tipo de Despesa selecionando aquele adequado ao processo, coerente com a Natureza da Despesa
- 9. **Lote(s)**  Preenchido automaticamente pelo sistema após a digitação do número da SRD.
- 10. **Número da SRD** Preencher com o número da SRD gerado no FIPLAN. Caso não tenha anotado, realizar pesquisa da SRD através do botão disponível ao lado do campo.
- 11. **Objeto** Preenchido automaticamente considerando o Objeto do Contrato cadastrado na SRD.
- 12. **Numero do Instrumento no SIGAP** Preencher **2013**
- 13. **Numero de Publicação no DOE** Preencher com o número do Contrato, AFM ou APS
- 14. **Data de Celebração** Preencher com Data Celebração constante no Relatório de Migração do SIGAP.
- 15. **Data de Publicação no DOE** Preencher com Data Publicação do Instrumento no Diário Oficial do Estado da Bahia
- 16. **Data de Início** Preencher com Data Início da Vigência do Instrumento
- 17. **Data de Término** Preencher com Data Fim da Vigência do Instrumento
- 18. **CNPJ do Interveniente** Preencher com CNPJ do Interveniente, se houver
- 19. **Nome da Unidade Administrativa** Preencher com o nome da Unidade Administrativa do Usuário.
- 20. **Responsável pela Unidade** Preencher com o nome do Responsável pela Unidade
- 21. **Email do Responsável pela Unidade** Preencher com Email do Responsável pela Unidade.
- 22. **Telefone do Responsável pela Unidade** Preencher com o n° do telefone do responsável do Responsável pela Unidade

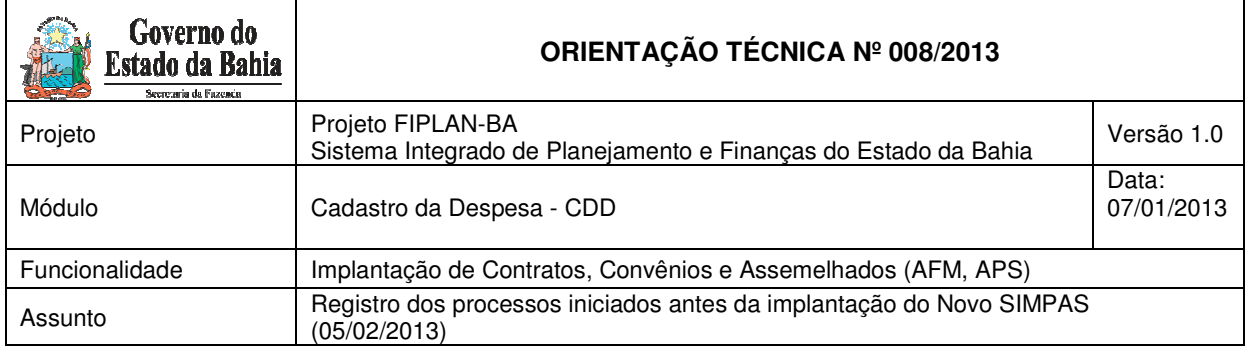

- 23. **Natureza do Instrumento** Preencher indicando se o Contrato é de natureza Continuada ( serviços de limpeza, vigilância, terceirização) ou Não Continuada.
- 24. **Código** Preencher selecionando o CPF/CNPJ do Credor no FIPLAN realizando pesquisa do Código através do botão disponível ao lado do campo.
- 25. **Nome** Preenchido automaticamente pelo sistema FIPLAN.
- 26. **CPF / CNPJ** Preenchido automaticamente pelo sistema FIPLAN.
- 27. **Responsáve**l Preenchido automaticamente pelo sistema FIPLAN.
- 28. **Email do Responsável** Preenchido automaticamente pelo sistema FIPI AN.
- 29. **Valor Total** Preencher com o Valor Contratado Total, ainda que ultrapassem o exercício vigente
- 30. **Dotações** Identificar a(s) dotação(ões) do Contrato constante no Relatório de Migração do SIGAP e realizar pesquisa através da opção "Adicionar", para seleção da dotação do FIPLAN que se enquadre ao tipo de despesa do Contrato, preenchendo os campos de Exercício, Dotação Orçamentária e Valor.
- 31. **Cronograma de Desembolso** Preencher com Relação das Parcelas por Data de Vencimento e Valor, do Contrato constante no Relatório de Migração do SIGAP.
- 32. **Data do Cadastro** Preenchido automaticamente pelo sistema FIPLAN.
- 33. **Situação** Preenchido automaticamente pelo sistema FIPLAN.